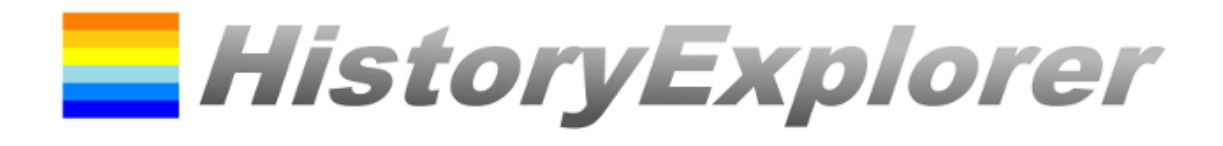

Version 1.1.37.2

April 2022

# User Manual

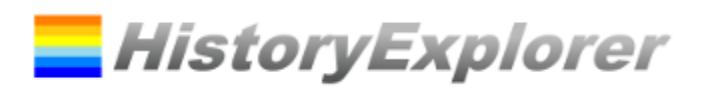

# **Content**

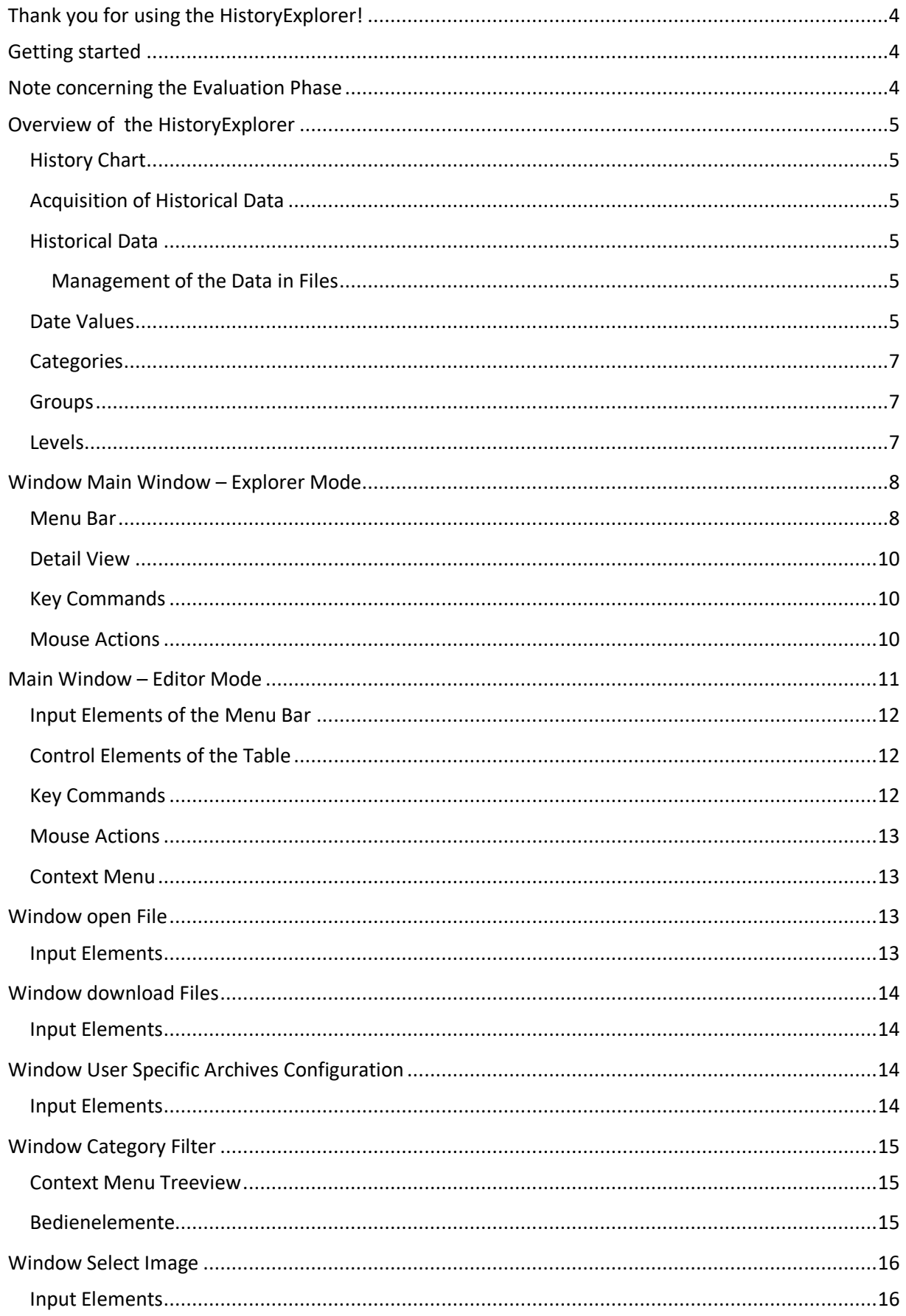

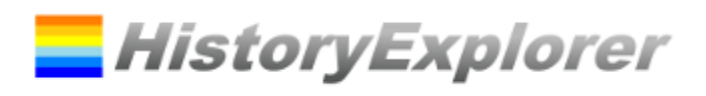

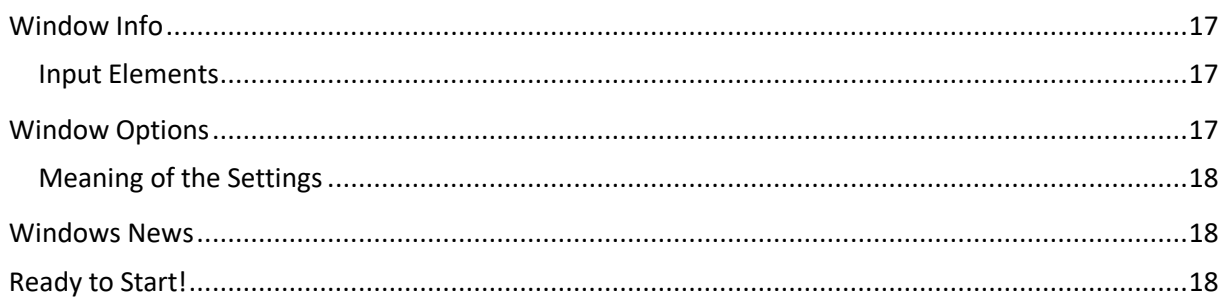

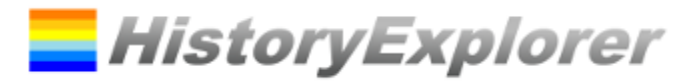

### <span id="page-3-0"></span>**Thank you for using the HistoryExplorer!**

This document should help you to discover all features of the software. It will give you an overview of all the functions and explains the basic concepts all the forms. Just the essential information will be provided which will be organized in user interface elements (textfields, buttons etc.), mouse actions and keypad shortcuts.

Many user interface elements provide a tooltip in order to make using the HistoryExplorer as easy as possible.

Do not forget to register for the HistoryExplorer Newsletter which will inform you about software and data updates. [\(https://www.history-explorer.com/support.php\)](https://www.history-explorer.com/support.php)

### <span id="page-3-1"></span>**Getting started**

#### **Installation on your Computer**

With these two steps you can use your history archive:

- 1. Download the software as installer or zip archive and install it on your computer. You can download the software at: <https://www.history-explorer.com/download.php>
- 2. After installing you download the history data. Use the download function of the HistoryExplorer. (see *Window download Files*)

That´s it! If you already have a license key enter it now. Otherwise your evaluation phase starts now.

#### **Installation on USB stick**

Download the corresponding zip archive and unpack it on a USB stick. You can get the file at: <https://www.history-explorer.com/download.php>

The software is immediately ready for use. License and data are included in the archive. Updates can be obtained for software and data. All application settings are stored on the USB stick.

#### **Operation via CD Rom**

Download the corresponding zip archive or the ISO file below. You can get the file at: <https://www.history-explorer.com/download.php>

Burn a CD Rom with it. Insert the CD-ROM into a computer drive and start the HistoryExplorer. License and data are already included. When the HistoryExplorer is started from the CD-ROM, no updates can be obtained and changes to the settings are not saved.

### <span id="page-3-2"></span>**Note concerning the Evaluation Phase**

The software grants you the possibility of a three days evaluation phase. After this period you will need a license key to continue using the software. During this period the software has some restrictions:

- "HistoryExplorer Evaluation" will be displayed in the chart.
- Modified data cannot be saved.

By unlocking the software with a license key you can use all the features at any time.

## <span id="page-4-0"></span>**Overview of the HistoryExplorer**

#### <span id="page-4-1"></span>**History Chart**

 History data are displayed as events and timespans accurate to a second from the creation to the return of Christ. The maximum period of time ranges from 20 billion years before Christ to 20 billion years after Christ.

**HistoryExplorer** 

- The data can easily be categorized.
- With the zoom function one can navigate from overview views to timebased or topicbased details and back.
- The chart can be designed even appealing by adding images.
- Data can be easily combined from different files.
- The chart can be exported and included in other documents.

### <span id="page-4-2"></span>**Acquisition of Historical Data**

- Data are organized in different files. The HistoryExplorer can use XML and XLS files.
- Data can be downloaded by the HistoryExplorer.
- Files can be created by you.
- Everyone can collect his own data and share it.
- The aim is to build up a huge historical database!

### <span id="page-4-3"></span>**Historical Data**

Historical data are organized as events and timespans. An earthquake, a battle, a birth, a death etc. are samples for events. The lifespan of a man, an age, a reign etc. are samples for timespans. The difference is that events are defined by one date where timespans are defined by end and start date.

#### <span id="page-4-4"></span>**Management of the Data in Files**

The data are stored in data files. The HistoryExplorer can load XML and XLS files. The preferred format is XML. Both formats must fulfill the requirements of the HistoryExplorer.

The HistoryExplorer can open many files at one time. All the files have to be located in one folder. All opened files will be displayed in the historical chart but every file will be edited separately.

Therefore you can add your personal data to every collection of data.

### <span id="page-4-5"></span>**Date Values**

Date values are the basis for the HistoryExplorer. There is some interesting information concerning the date values. The valid values range from 20 billion years before Christ to 20 billion years after Christ. The smallest unit is one second.

Every date value consists of three components:

- **Date string** defines the point of time in a certain calender, e. g. 21.3.2014
- **Calendar** defines the calendar system, e. g. after Christ
- **Reliability** defines how exact the point of time is known, e. g. unexact

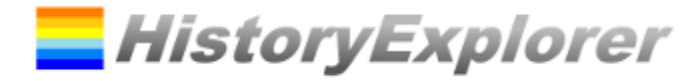

The **date string** consists of day, month, year, hour, minute and second. Not all parts need to be provided. The following formats are possible:

- Year (e. g. 1492)
- Day.Month.Year (e. g. 12.10.1492)
- Day.Month.Year Hour:Minute (e. g. 12.10.1492 13:00)
- Day.Month.Year Hour:Minute:Second (e. g. 12.10.1492 13:14:30)

For the date parts the following values are valid:

- Day: 1 to 31
- Month: 1 to 12
- Year: 1 to 20000000000 (20 billion)<sup>1</sup>
- Hour: 0 to 23
- Minute: 0 to 59
- Second: 0 to 59

The Calendar defines how the date string should be understood. Today we are using the Gregorian Calendar. Date values are associated to the birth of Christ. We call it a year before or after Christ. The HistoryExplorer is a tool to explore Bible history. Therefore it deals with two more calendar systems, one is based on creation and the other one is based on the return of Christ. The valid values for calendar are: before / after Christ, before / after Creation, before / after return of Christ. The HistoryExplorer uses abbreviations if required.

The **reliability** defines how exact the point of time is known. Three values are possible: *exact, inexact* and *estimated.* Exact defines a date which is exactly known. Inexact defines a date which approximately known. Estimated defines a date which is just estimated.

Hint: If not all parts of a date value are provided e. g. just the 1492 year is provided the value is not very accurate because one year reaches from  $1<sup>st</sup>$  January to  $31<sup>st</sup>$  December. The software has to decide how to present a certain date. For this purpose there are two rules:

- Events and the beginning of a timespan: The earliest possible point of time is assumed. For this example it would mean 1.1.1492 0:00:00
- End of timespan: The latest possible point of time is assumed. For this example it would mean 31.12.1492 23:59:59

This can lead to overlaps of timespans if one ends in a certain year and the other one starts in this certain year. Both will cover this year. To avoid this one has to provide more exact date values.

Special date values can be used with the software. These are:

- today: This value represents the start of the current day
- now: This value represents the current second

**.** 

 $1$  20 billion years are sufficient to build a Big Bang Modell or similar models. The point of time of the Big Bang is estimated with 13.8 billion years before Christ.

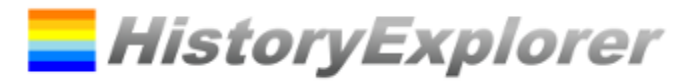

### <span id="page-6-0"></span>**Categories**

The historical data are organized in categories. Categories are structured in a hierarchy. This leads to a clearly arranged chart and makes navigation through the data easy. Every category has a name, e. g. "Roman Empire". A Category can have child categories, e. g. "Iron Age" or "Republic". To identify a category the name of the parent category will be put in front of the category's name. The names will be separated by a ".". If a category's name contains a "." it can be put in brackest "[…]". Here are the full names of the examples:

- Roman Empire
- Roman Empire. Iron Age
- Roman Empire. Republic

### <span id="page-6-1"></span>**Groups**

Historical data can join a group. Groups are not hierarchically structured. All members of a group are painted with the same color in the chart. If the entry's group name is equal to the full name of a category the entry is painted in the same color like the category's members.

There is a special group called "global". Entries in this group will be marked with a red line from top to bottom in the chart. This should make it easy to show global events. If this value is supplied with a category name ("global:<category>") the event is only valid for the given category. Colors can be set for a global evenet. ("global:<hex color code>:<hex color code>:<category>")

A second special group is called "placeholder". "placeholder" identifies a placeholder. If the entry has the same name as the containing category it will be automatically shown, if there are no other entries to show. If there are other entries to show it will be hidden. If additionally a number is provided ("placeholder:<number>") the placeholder will only be hidden if at least the number of elements is displayed in the category. The placeholder itself or elements in child categories do not count. For the area the color can be set if additionally a hex color code is provided. ("placeholder:<number>:<hex color code>").

### <span id="page-6-2"></span>**Levels**

Every entry is assigned to a level. The visibility of entries is also controlled by levels. A level is identified by a number. The lower the number the more important is the entry. Entries with level 1 will always be displayed.

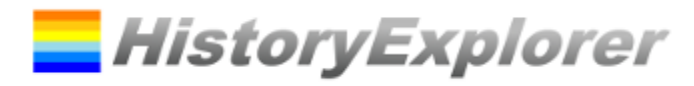

### <span id="page-7-0"></span>**Window Main Window – Explorer Mode**

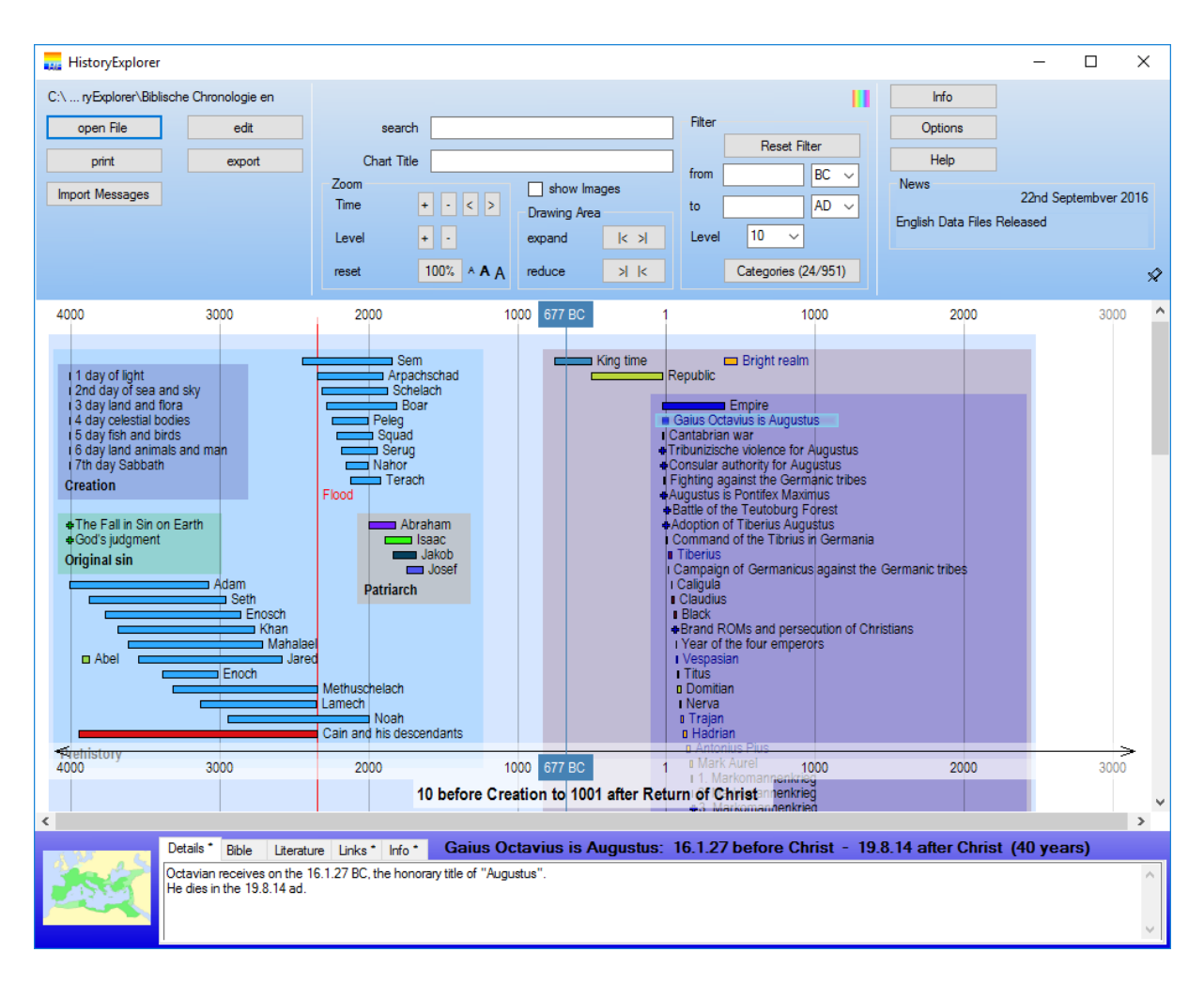

The main window consists of three parts, the menu bar (top), the history chart (middle) and the details area (bottom). The chart can be controlled by menu bar, keyboard and mouse. In the chart events are presented as little cross and timespans as bars. Left to the drawing the name of the entry is shown. The entries are grouped together according to their categories and surrounded by a frame. The detail area shows the details for the selected event.

#### <span id="page-7-1"></span>**Menu Bar**

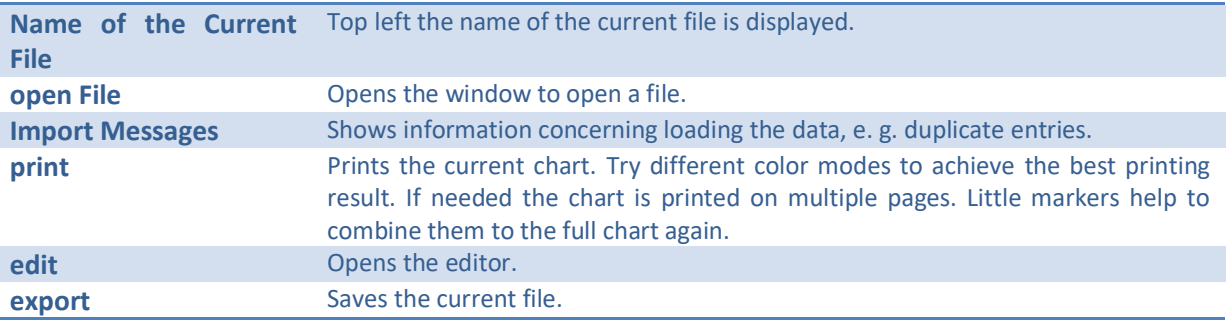

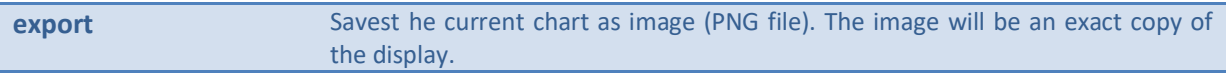

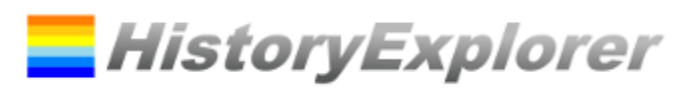

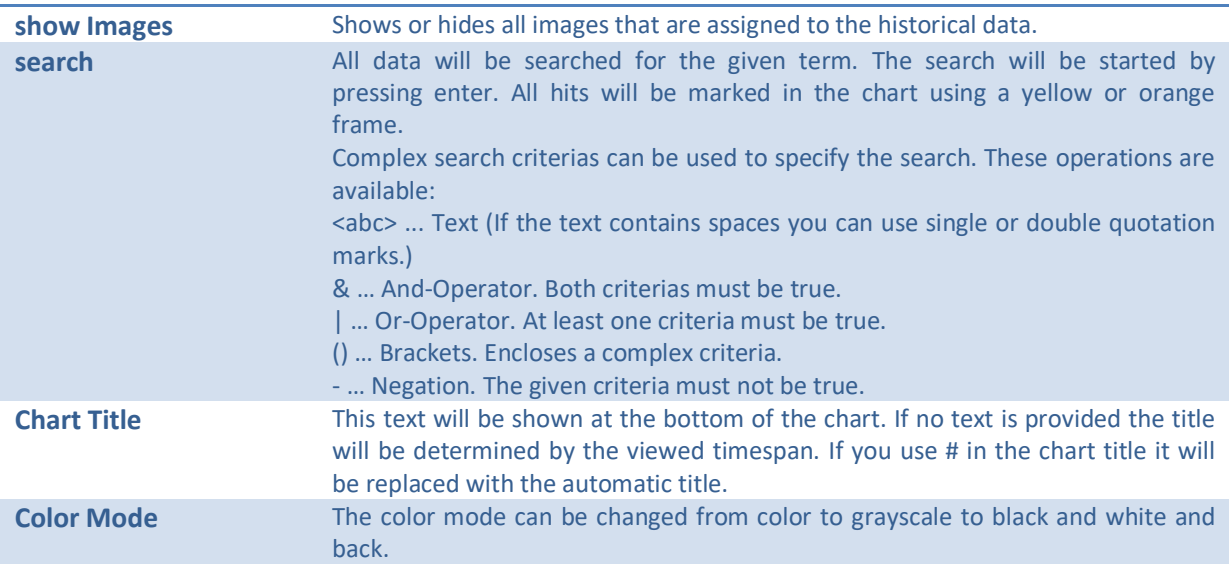

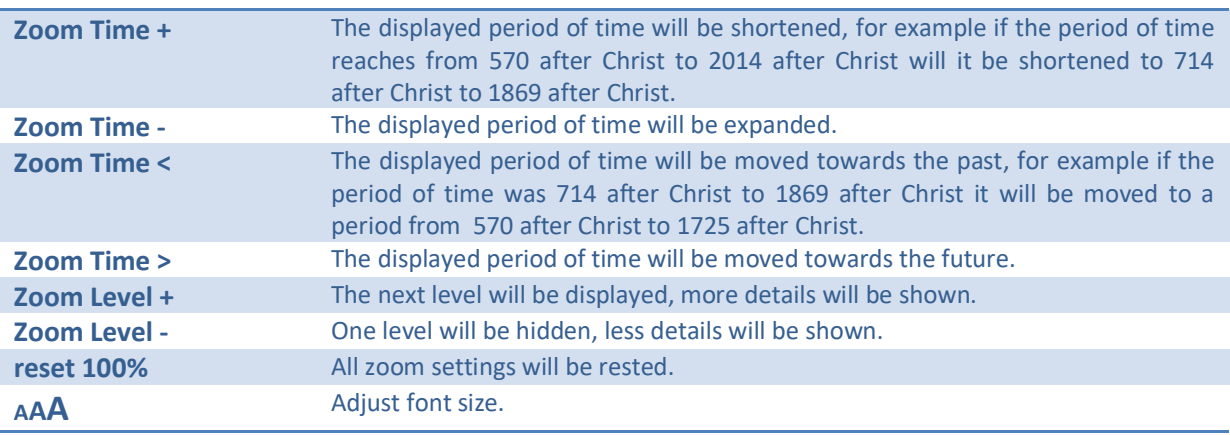

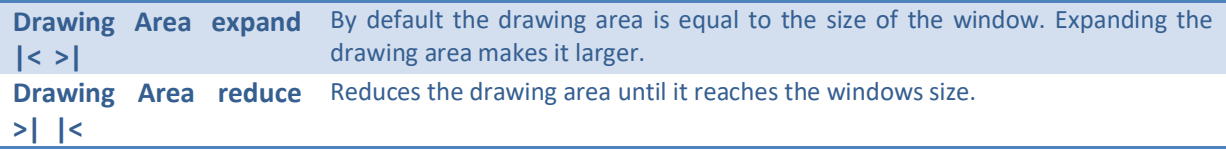

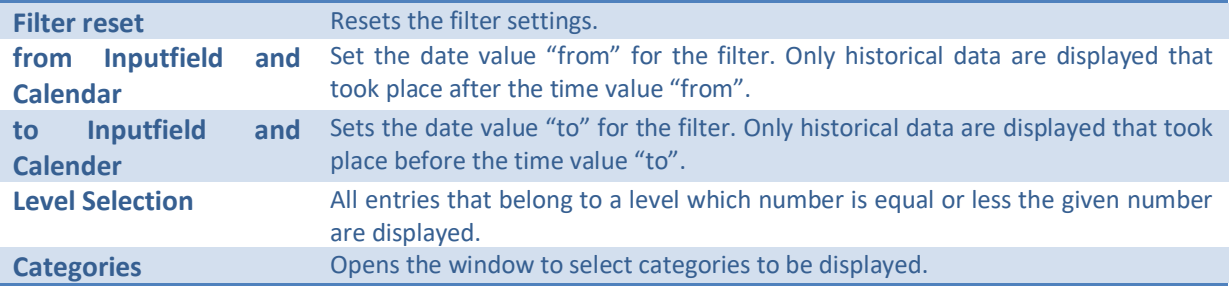

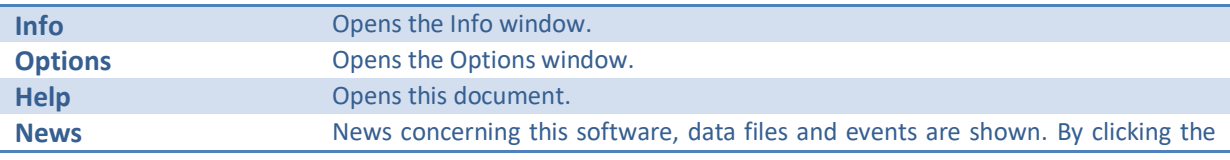

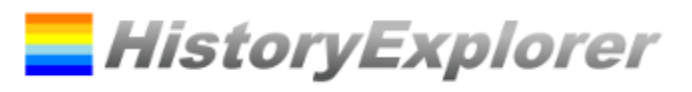

<span id="page-9-0"></span>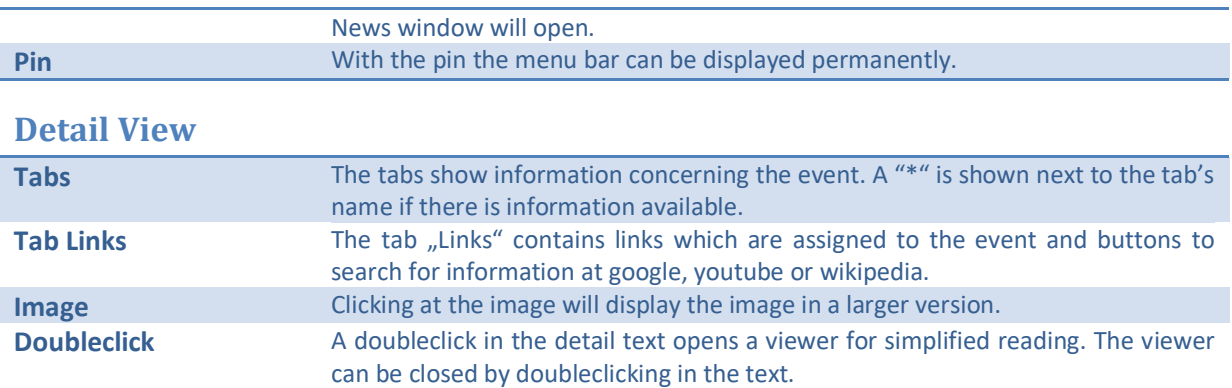

# <span id="page-9-1"></span>**Key Commands**

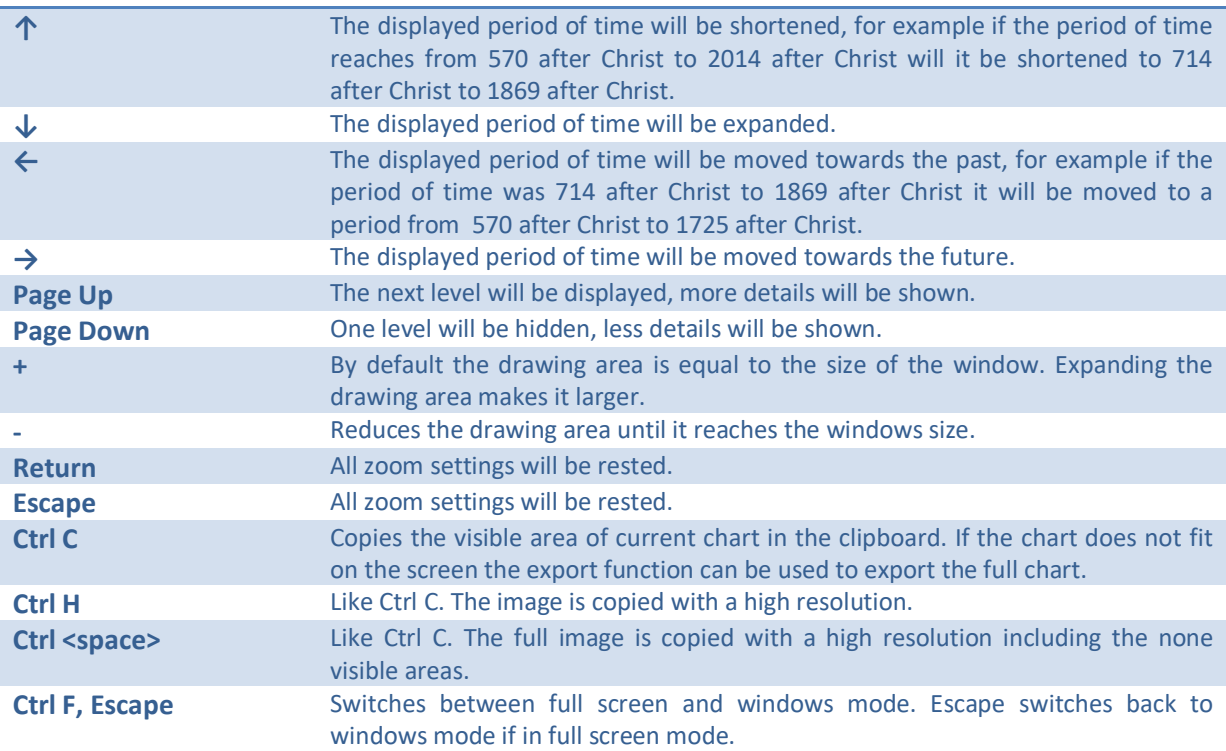

# <span id="page-9-2"></span>**Mouse Actions**

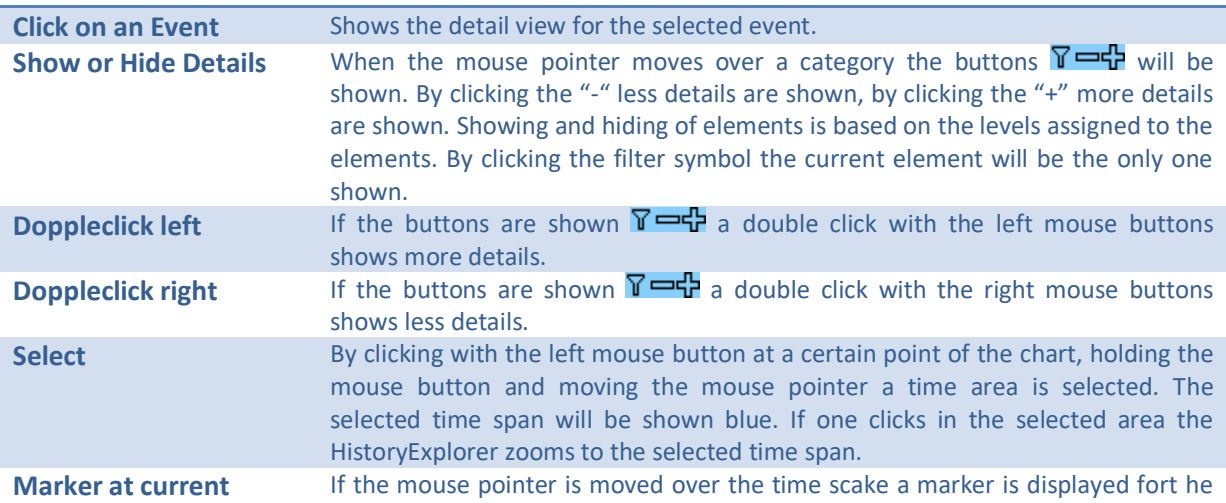

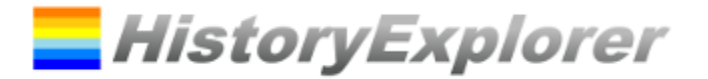

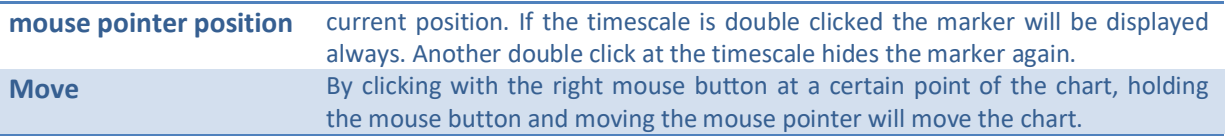

### <span id="page-10-0"></span>**Main Window – Editor Mode**

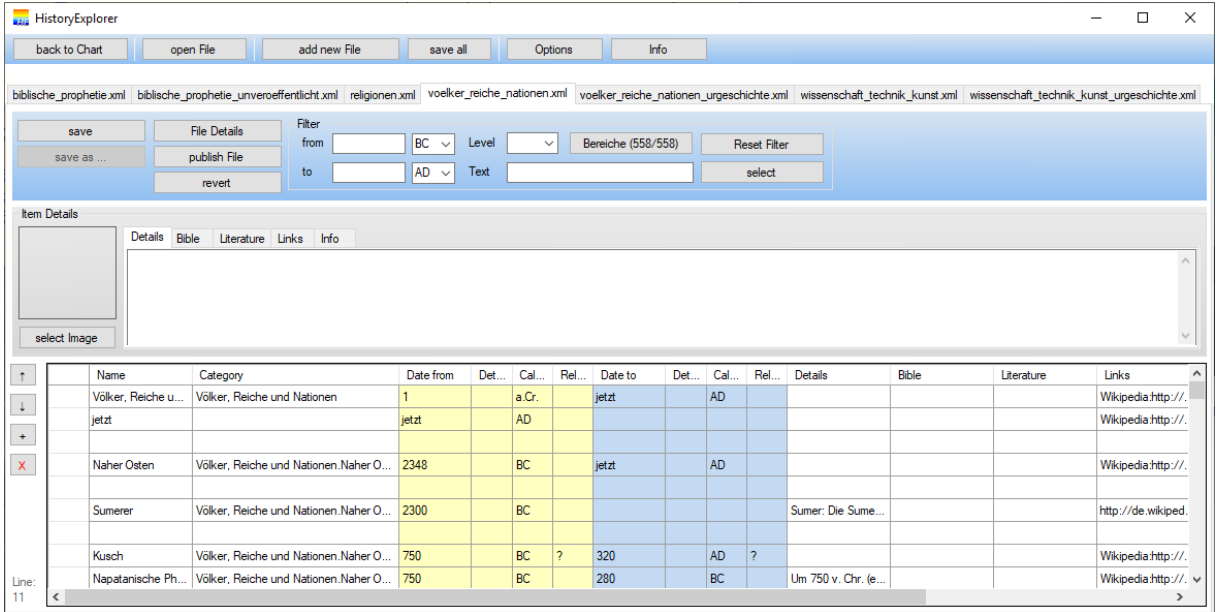

The editor is used to edit the data. One editor is displayed per file. The editors are shown in tab pages which can be selected at the top.

In the top area of the editor the buttons for file management and the input elements for filter settings are located. These work according to the principle of the history chart.

Under the top area the detail view for the current historical entry is shown. This gives a preview of the historical entry and to set the image.

In the bottom area the table of the historical entries is shown.

The editor works only with XML files. If an XLS file is opened it has to be converted to an XML file before it can be edited. The user will be asked by the editor to confirm the conversion. The conversion will be executed automatically.

If a file is set to update automatically the user will receive a warning before editing. If the data are changed the changes will be lost in the case of an update. The user has the option to remove the update settings which will avoid any future update.

Note on the organization of data in categories and levels: If there are many entries for one area it is helpful to organize the entries in levels, e. g. 10, 20 and 30. The more important an entry is, the lower its number should be. It is very useful to have just one entry for the top level with the same name as the category which represents the category. If one zooms to an overview only the top entry is shown. If one zooms to detail the whole area unfolds.

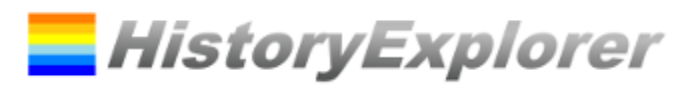

# <span id="page-11-0"></span>**Input Elements of the Menu Bar**

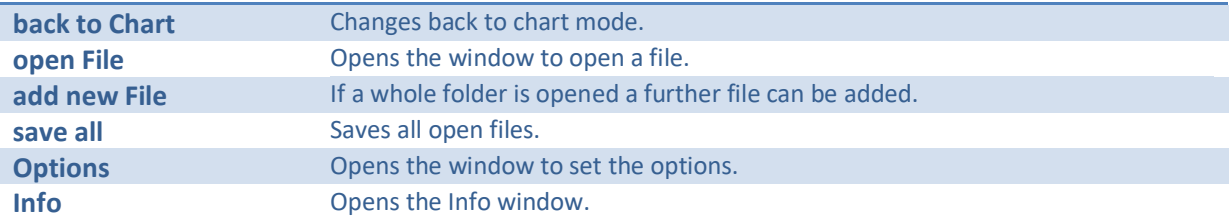

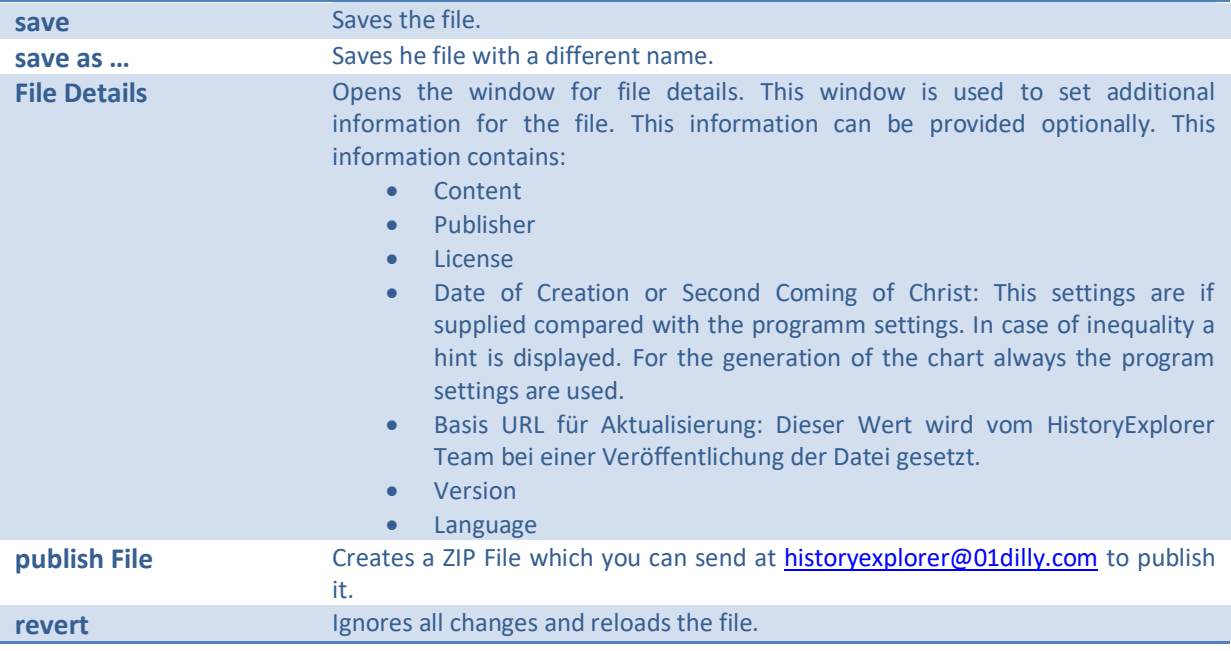

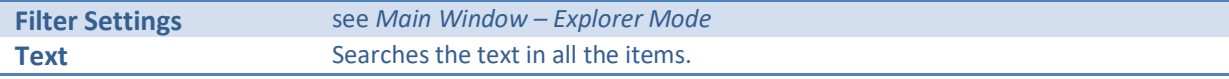

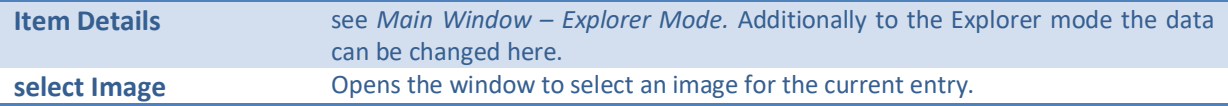

### <span id="page-11-1"></span>**Control Elements of the Table**

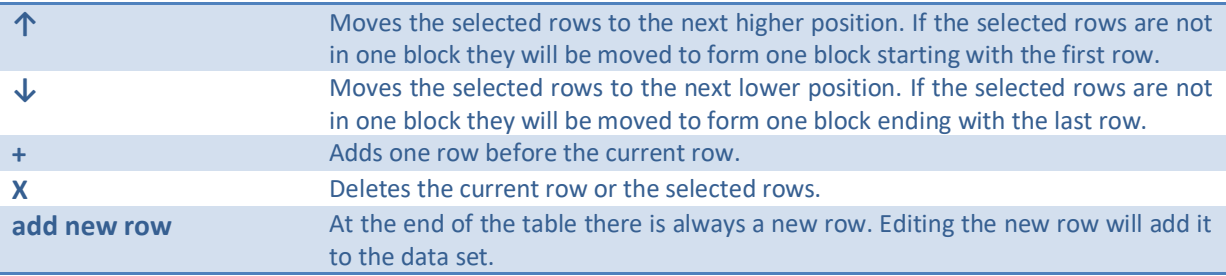

# <span id="page-11-2"></span>**Key Commands**

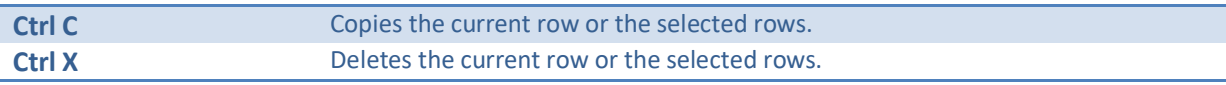

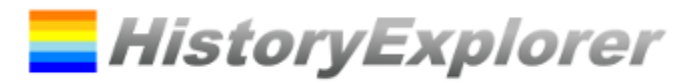

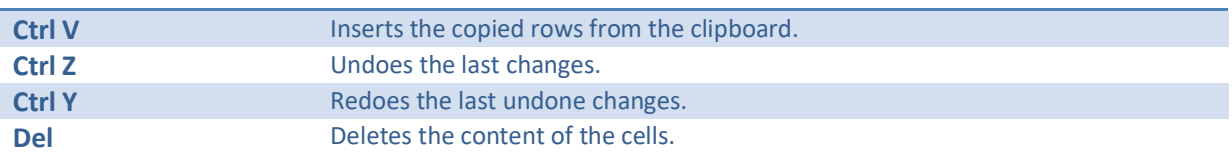

### <span id="page-12-0"></span>**Mouse Actions**

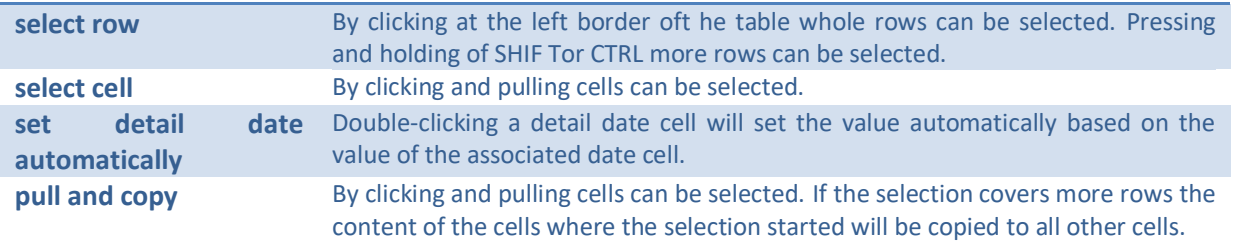

### <span id="page-12-1"></span>**Context Menu**

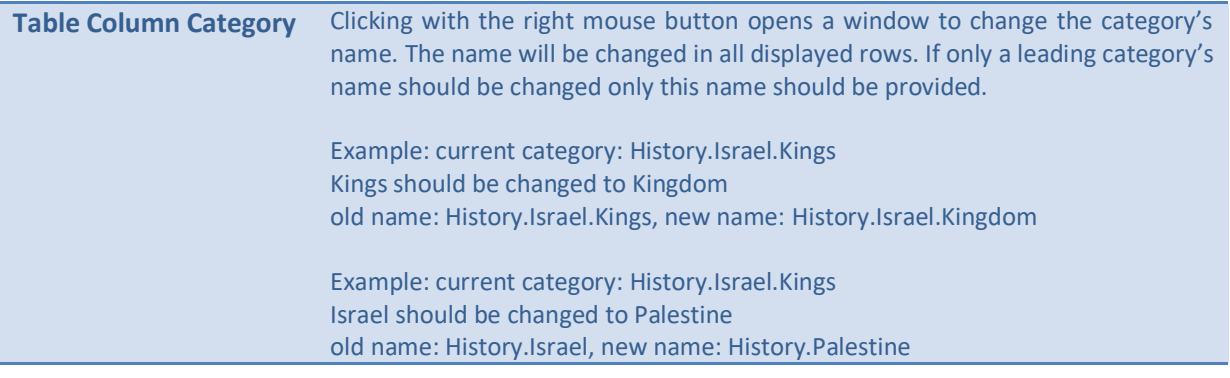

# <span id="page-12-2"></span>**Window open File**

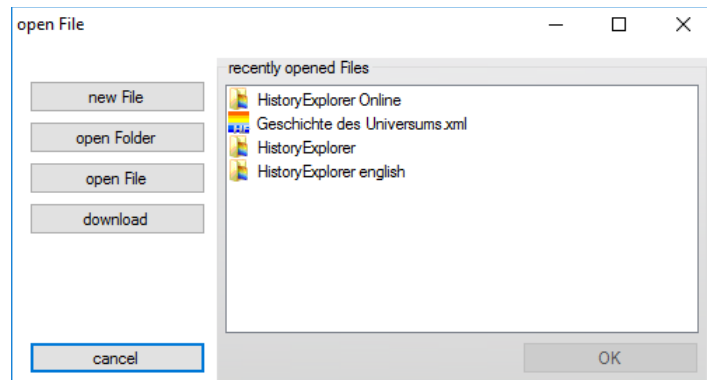

#### <span id="page-12-3"></span>**Input Elements**

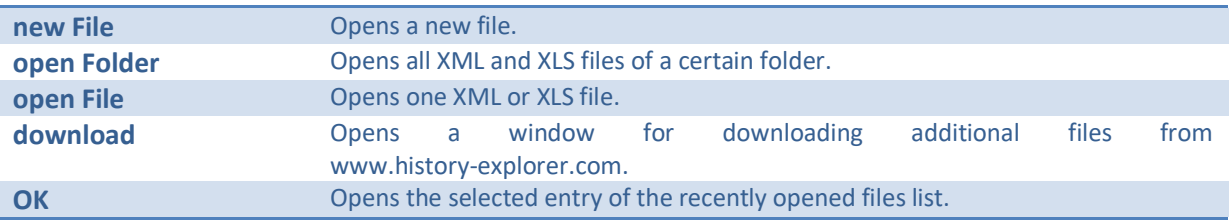

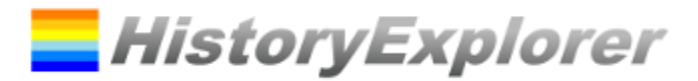

# <span id="page-13-0"></span>**Window download Files**

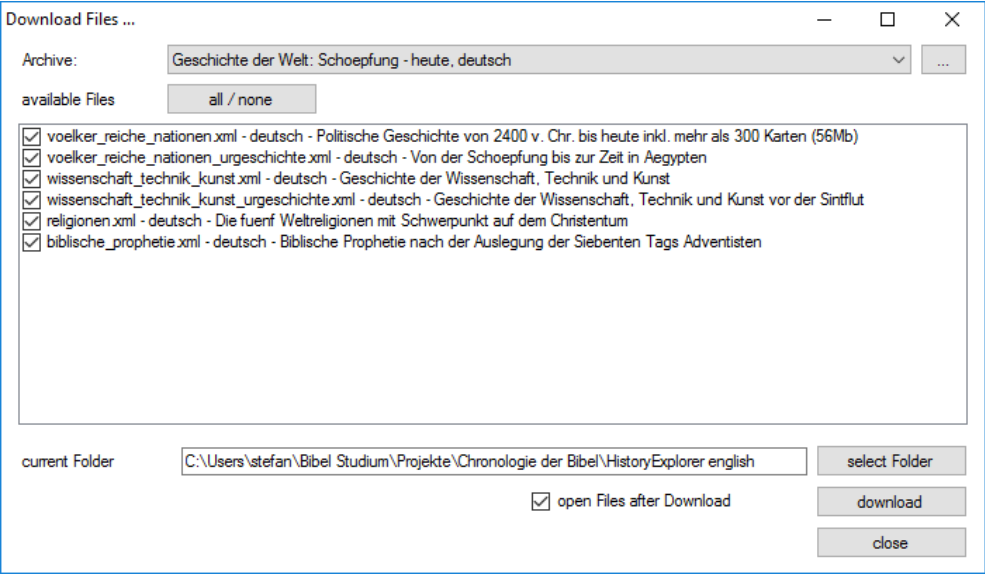

Using this window one can select, download and open files.

#### <span id="page-13-1"></span>**Input Elements**

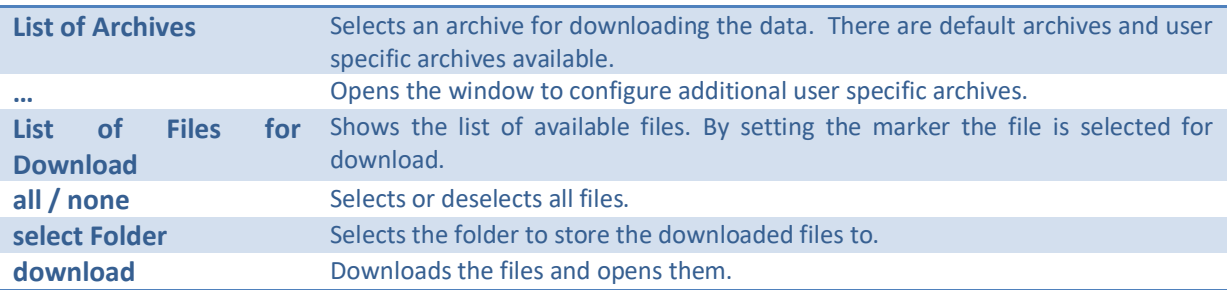

### <span id="page-13-2"></span>**Window User Specific Archives Configuration**

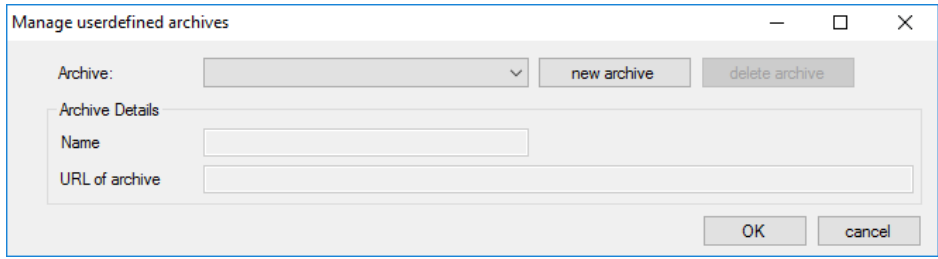

This window allows to add and configure additional user specific archives. If you want to setup an own archive please contact [historyexplorer@01dilly.com](mailto:historyexplorer@01dilly.com) to get the required information.

#### <span id="page-13-3"></span>**Input Elements**

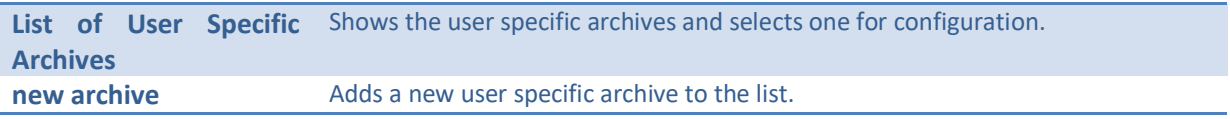

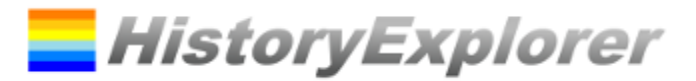

### <span id="page-14-0"></span>**Window Category Filter**

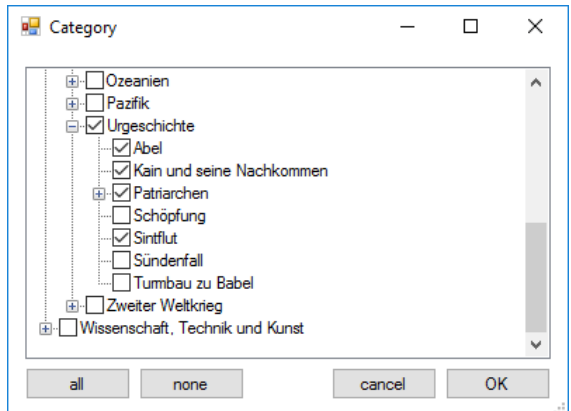

This window shows all categories in a treeview. The selected categories will be shown the chart. A context menu is available in the treeview which can be opened by clicking at it with the right mouse button.

If a category is deselected all subcategories will be deselected as well.

If a category is selected all supercategories will be selected as well.

### <span id="page-14-1"></span>**Context Menu Treeview + Select Subcategories** Selects this category and all subcategories. **- Deselect Subcategories** Deselects this category and all subcategories. **X Expand Subcategories** Expands this category and all subcategories. + Select Supercategories Selects this category and all supercategories. **- Deselect Supercategories** Deselects this category and all supercategories.

### <span id="page-14-2"></span>**Bedienelemente**

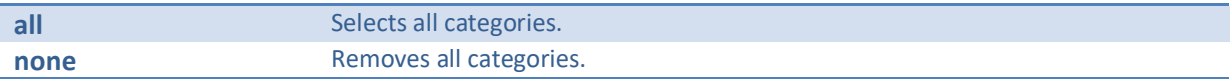

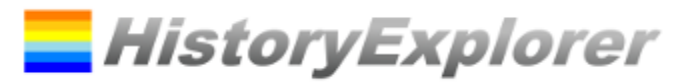

# <span id="page-15-0"></span>**Window Select Image**

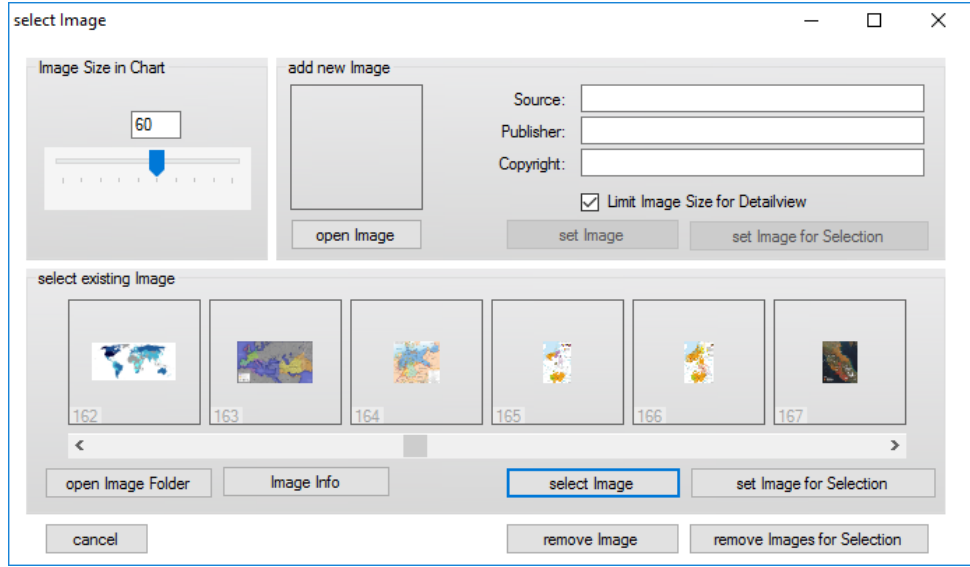

This window manages all Images and assigns an image to the current event. All images are stored in the subfolder "images". The input fields set the information regarding the image license during import.

An image is selected by clicking. A double click will open a full size image view.

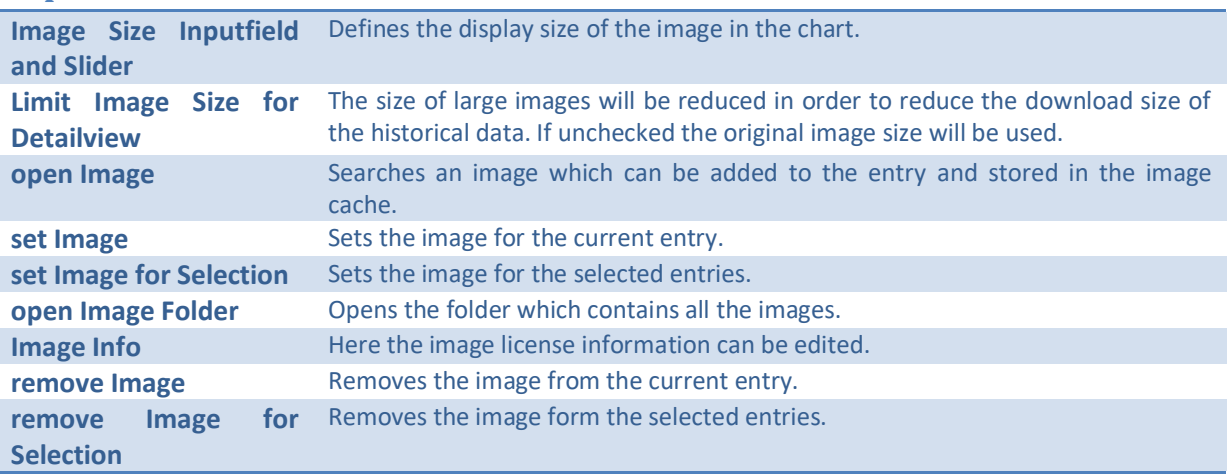

#### <span id="page-15-1"></span>**Input Elements**

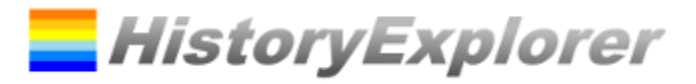

### <span id="page-16-0"></span>**Window Info**

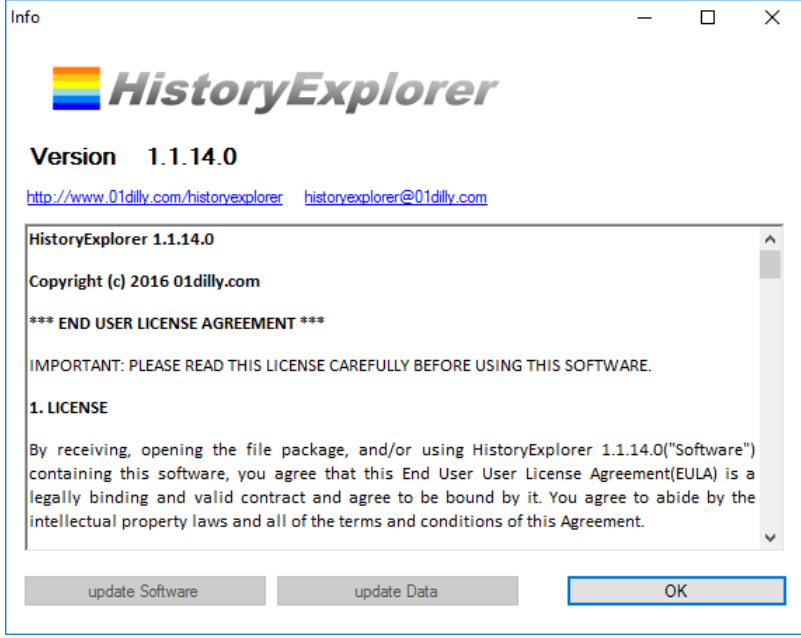

This window shows the license agreement and the program version.

# <span id="page-16-1"></span>**Input Elements**

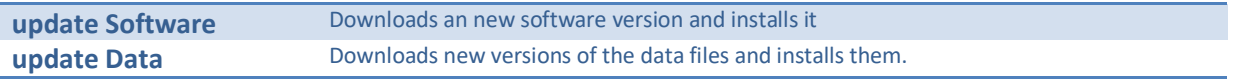

# <span id="page-16-2"></span>**Window Options**

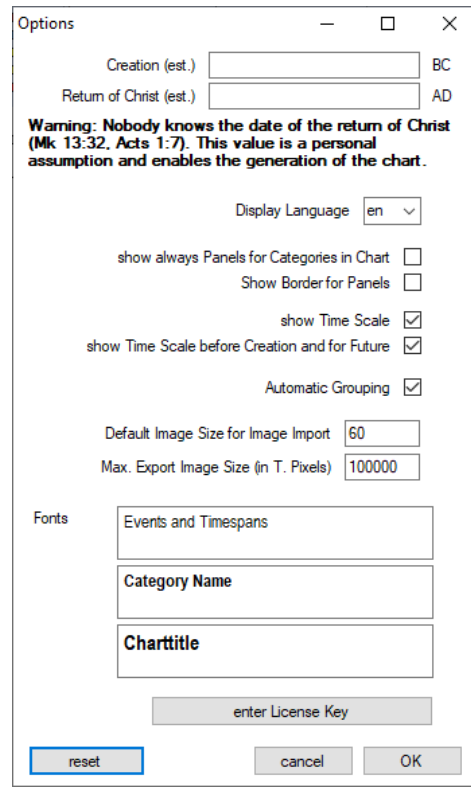

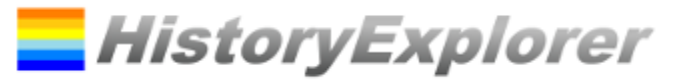

### <span id="page-17-0"></span>**Meaning of the Settings**

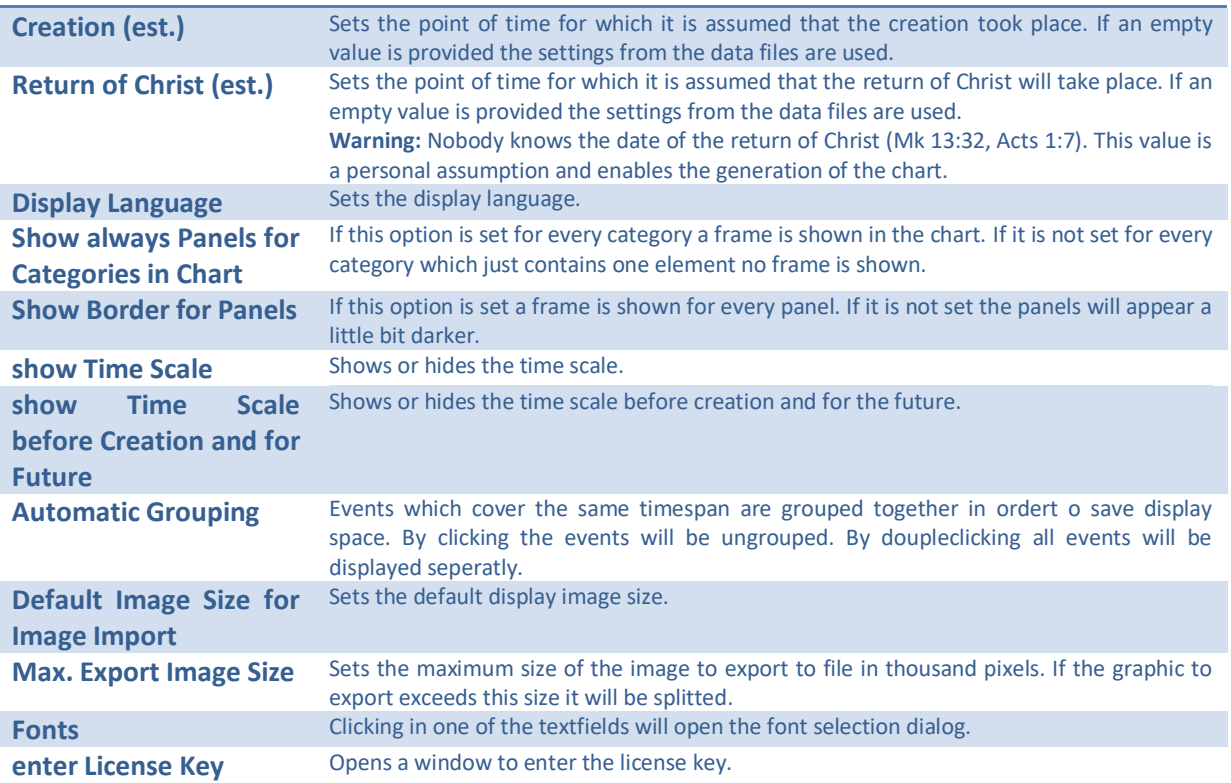

### <span id="page-17-1"></span>**Windows News**

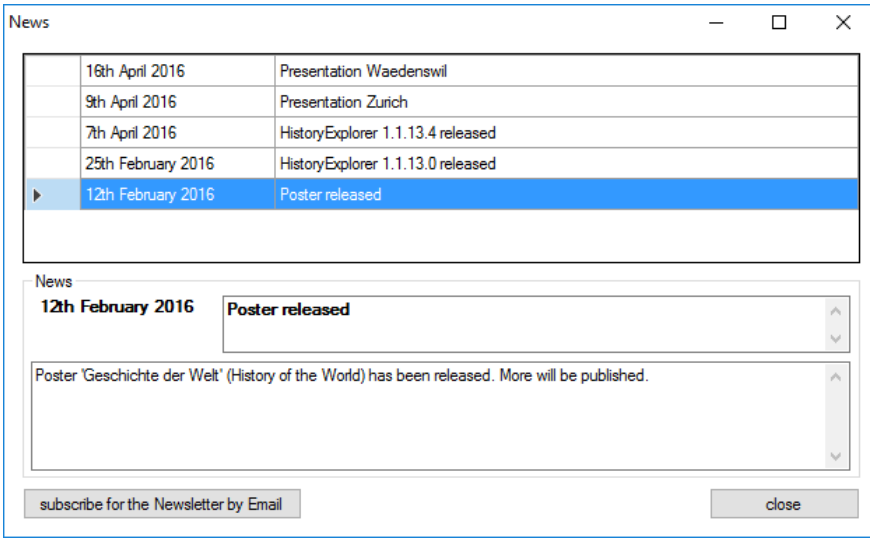

This window displays all current news. Here you can subscribe to receive the newsletter also by email.

### <span id="page-17-2"></span>**Ready to Start!**

Thank you for using the HistoryExplorer! Enjoy zooming through history! Actual information is available at [www.history-explorer.](http://www.history-explorer/)com.